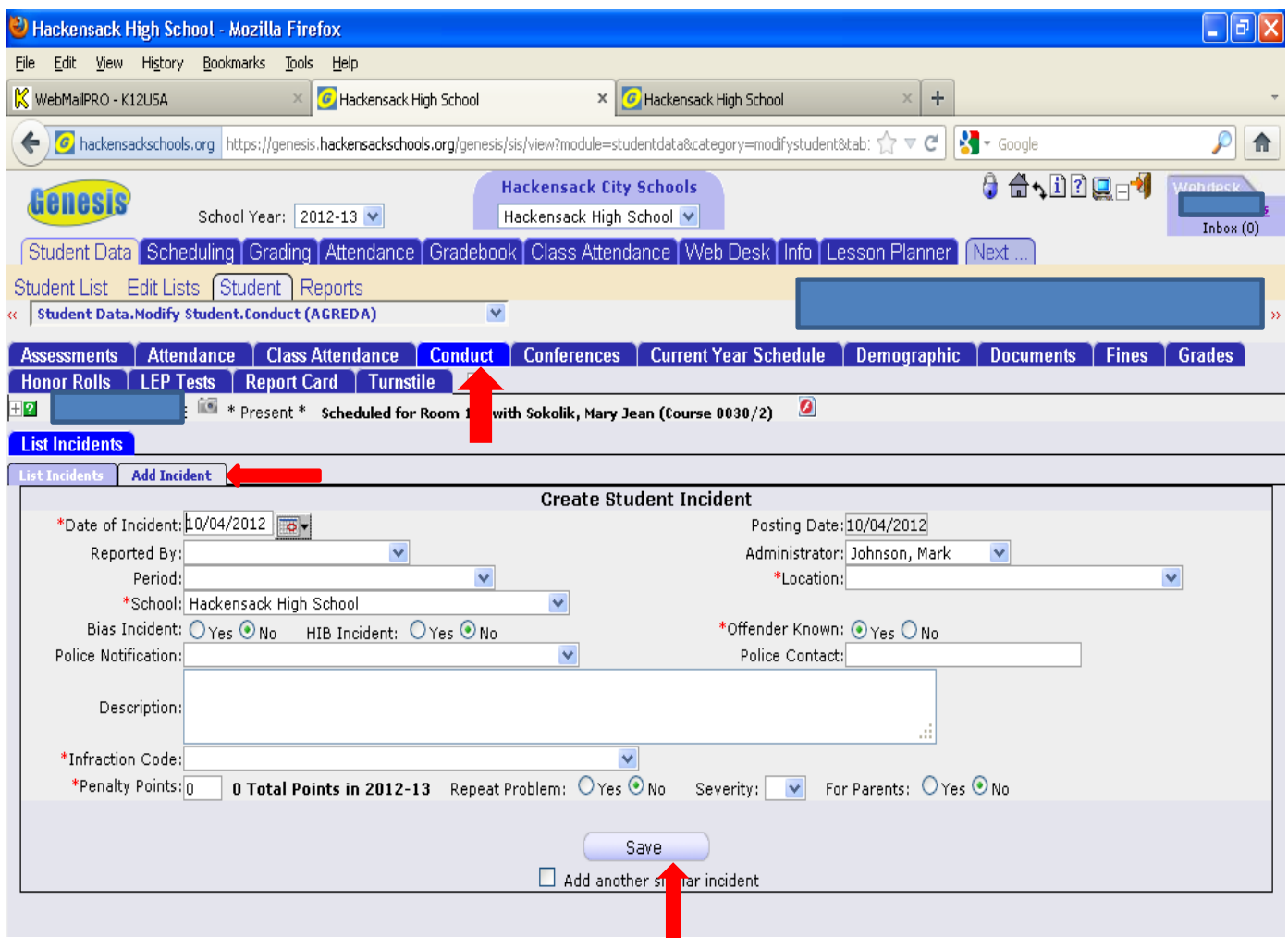

- 1. Under the Student Demographic Page click on "CONDUCT"
- 2. Click on " ADD INCIDENT"
- 3. Everything that has a \* next to it is mandatory to fill in
- 4. Once you are done entering your data click the "SAVE" button